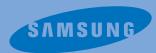

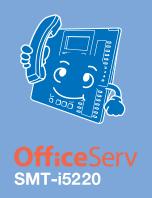

# **Internet Phone**

**Office**Serv

**SMT-i5220** 

**User's Manual** 

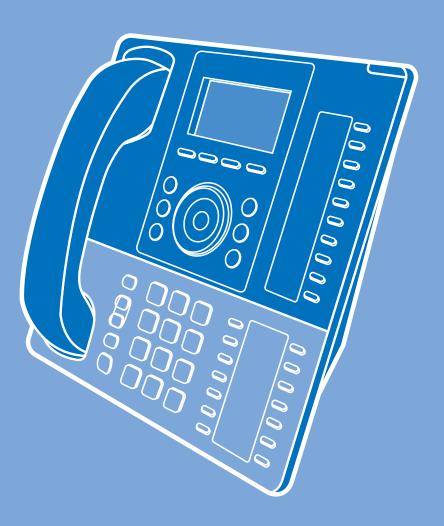

# **Precautions for Safety**

Please review the User Manual carefully prior to using the product in order to ensure safe and proper product operation.

This document provides the information to prevent bodily injury and property damage.

Please make s good use of product with its description below.

#### **Conventions**

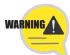

#### **WARNING**

Provides information or instructions that you should follow in order to avoid personal injury or fatality.

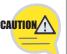

#### **CAUTION**

Provides information or instructions that you should follow in order to avoid service failure or product damage.

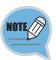

#### **NOTE**

Indicates additional information for reference.

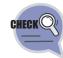

#### **CHECK IT**

Provides information or instructions that you should follow in order to avoid service failure or product damage.

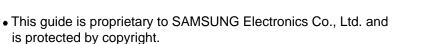

- No Information contained herein may be copied, transcribed or duplicated for any commercial purposes or disclosed to third parties in any from without the prior written consent of SAMSUNG Electronics Co., Ltd.
- Product names mentioned in the document may be trademarks and/or registered trademarks of their respective companies.
- This guide may be changed for product improvement, standardization or other technical reasons without prior notice.
- For further information on the updated guide or the contents contained in the guide, please contact the address or homepage below.

http://www.samsung.com

## **Symbols**

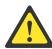

#### Caution

Indication of a general caution.

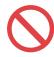

#### Restriction

Indication for prohibiting an action for a product.

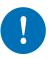

#### Instruction

Indication for commanding s specifically required action.

© SAMSUNG Electronics Co., Ltd.

Neglecting to do so may result in electrical shock, fire, bodily injury to the user and/or damage to user's property/assets.

#### Power supply

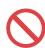

Do not use the damaged power line or loose plug.

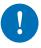

Be sure to connect the power connection port to the power adapter(AC 220V) offered with the product.

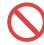

Never pull out the power plug by pulling the line or when your hands are wet.

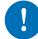

If there is dust or water on power plug, wipe it off with a dry cloth.

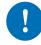

Unplug the power plug when the product is not used for a long period of time.

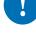

#### Installation/Maintenance

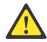

Do not leave the product in dusty areas or in environments with extreme thermal differences or near a heating apparatus (Cigarette or heater and so on).

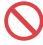

Do not place vases shall, near the product.

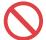

Do not use volatile liquids, such as insect spray, near the product.

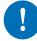

Unplug the power plug at once and contact the service center if unusual sound, smell, or smoke comes out.

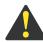

# **CAUTION**

Neglecting to do so may result in product malfunction and/or product damage.

#### Power supply

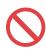

Do not turn off the power while the product is saving the call log or upgrading its software.

#### Installation/Maintenance

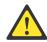

When you clean the product, unplug the power cord and dry with a soft cloth,

Do not clean the product with chemical solvents such as wax, benzene, alcohol, thinner, mosquito spray, aerosol, lubricant and detergent.

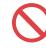

Do not install the product to direct sunlight.

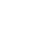

Do not repair or modify the product without promission.

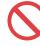

Do not put heavy things on the product.

# **Contents**

| Preca  | autions for Safety                                                                                                    | 1                                                 |
|--------|----------------------------------------------------------------------------------------------------|---------------------------------------------------|
|        | Conventions  Symbols  WARNING  CAUTION                                                                                                    | · 1                                               |
| Prepa  | arations                                                                                                    | 4                                                 |
| In all | Components Installation Initial Environment Settings for Activation  1 Easy Installation  2 Phone Information  3 Network  4 Server  5 Extension Login  6 S/WUpgrade  7 Factory Reset  8 Phone Restart          | 9<br>11<br>11<br>14<br>15<br>17<br>18<br>19<br>20 |
| IP PN  | one at a Glance                                                                                                    |                                                   |
|        | Features and functions  Part Names and buttons  Front view  Buttons  Status Indicator  LCD Screen Layout  Status Icon descriptions  Adjusting the Volume  Adjust the handset volume  Adjust the speaker volume | 24<br>25<br>27<br>27<br>28<br>29<br>29            |
|        | Adjust the incoming call ring tone volumeEntering Text                                                                                                    |                                                   |

| Basic F        | unctions                                                                                                    | 31                                              |
|----------------|----------------------------------------------------------------------------------------------------|-------------------------------------------------|
| М              | aking a call ······                                                                                                    |                                                 |
|                | Using the handset ·····                                                                                                    |                                                 |
|                | Using the speaker phone                                                                                                    |                                                 |
|                | Using the Last Call                                                                                                    |                                                 |
|                | Using the Phonebook                                                                                                    |                                                 |
| A              | nswering a call ······                                                                                                    |                                                 |
|                | Using the handset ·····                                                                                                    |                                                 |
|                | Using the speaker phone                                                                                                    |                                                 |
| Fu             | unctions available during a busy line ·····                                                                                                    |                                                 |
|                | Call back                                                                                                    |                                                 |
|                | Call Message                                                                                                    |                                                 |
| Fu             | unctions available during a call ······                                                                                                    |                                                 |
|                | Call Waiting                                                                                                    |                                                 |
|                | Call Mute/Unmute                                                                                                    |                                                 |
|                | Call Forwarding ·····                                                                                                    | 39                                              |
|                |                                                                                                    |                                                 |
|                |                                                                                                    |                                                 |
| Basic N        | lenu usage                                                                                                    | 41                                              |
|                |                                                                                                    |                                                 |
| Fı             | unction menu ······                                                                                                    | 41                                              |
| Fı<br>Se       | unction menu ····································                                                                                                    | ···· 41                                         |
| Fı<br>Se       | unction menu ····································                                                                                                    | ···· 41<br>···· 41<br>···· 42                   |
| Fı<br>Se       | unction menu ····································                                                                                                    | ···· 41 ···· 41 ···· 42 ···· 42                 |
| Fı<br>Se       | unction menuettings menuhonebook                                                                                                    | ···· 41 ···· 41 ···· 42 ···· 42                 |
| Fı<br>Se       | unction menu ettings menu honebook Viewing a phone number New Number Registration Search the Phone number                                                                                                    | 41<br>41<br>42<br>42<br>43                      |
| Fı<br>Se       | unction menu ettings menu honebook Viewing a phone number New Number Registration Search the Phone number or all phone number                                                                                                    | ···· 41 ···· 42 ···· 42 ···· 42 ···· 42 ···· 43 |
| Fı<br>Se       | unction menu ettings menu honebook Viewing a phone number New Number Registration Search the Phone number Deleting a phone number or all phone number                                                                             | 41 42 42 43 43                                  |
| Fi<br>Se<br>Pl | unction menu  ettings menu  honebook  Viewing a phone number  New Number Registration  Search the Phone number  Deleting a phone number or all phone number  Adding a group  Editing a group                                      | 41<br>42<br>42<br>43<br>43<br>44                |
| Fi<br>Se<br>Pl | unction menu ettings menu honebook Viewing a phone number New Number Registration Search the Phone number Deleting a phone number or all phone number Adding a group Editing a group                                              | 41 42 42 43 43 44 44                            |
| Fi<br>Se<br>Pl | unction menu ettings menu honebook Viewing a phone number New Number Registration Search the Phone number Deleting a phone number or all phone number Adding a group Editing a group  Call Log                                    | 41 42 42 43 43 44 44                            |
| Fi<br>Se<br>Pl | unction menu ettings menu honebook  Viewing a phone number  New Number Registration  Search the Phone number  Deleting a phone number or all phone number  Adding a group  Editing a group  Call Log  essages                     | 41 42 42 42 43 43 44 44 45 45 46                |
| Fi<br>Se<br>Pl | unction menu ettings menu honebook Viewing a phone number New Number Registration Search the Phone number Deleting a phone number or all phone number Adding a group Editing a group  Call Log                                    | 41 42 42 43 43 44 44 45 46                      |
| Fi<br>Se<br>Pl | unction menu ettings menu honebook  Viewing a phone number  New Number Registration  Search the Phone number  Deleting a phone number or all phone number  Adding a group  Editing a group  Call Log  essages  Creating a Message | 41 42 42 42 43 43 44 45 45 46 46                |

| Conference ·····                                                                  | 49  |
|-----------------------------------------------------------------------------------|-----|
| Group Conference Call                                                             | 49  |
| Directory service ·····                                                           | 50  |
| Directory service                                                                 | 50  |
| Scheduler ·····                                                                   | 51  |
| Scheduler                                                                         | 51  |
| XML Browser ·····                                                                 | 52  |
| XML Browser                                                                       | 52  |
| Setup Menu usage ······                                                           | 53  |
| 1 Phone ⊳ 1 Screen ······                                                         |     |
| 1 Phone > 2 Sound                                                                 | 55  |
| 1 Phone ⊳ 3 Language ······                                                       | 55  |
| 1 Phone > 4 Security                                                              | 56  |
| 1 Phone > 5 Phone Information                                                     | 56  |
| 2 Settings ▷ 1 Application Set. ▷ 1 Call ··································       | 57  |
| 2 Settings ▷ 1 Application Set. ▷ 2 Massages ···································· |     |
| 2 Settings ⊳ 1 Application Set. ⊳ 3 My Information                                |     |
| 2 Settings ▷ 1 Application Set. ▷ 4 Extension Login                               | 58  |
| 2 Settings > 2 Absent Messages                                                    | 59  |
| 2 Settings > 3 Call Forward                                                       | 60  |
| 2 Settings > 4 Network Info.                                                      | 61  |
| 2 Settings > 5 User Data Init.                                                    | 62  |
|                                                                                   |     |
| Carvica Manu ucana                                                                | 63  |
| Service Menu usage                                                                | UJ  |
| Screen of Service Menu ······                                                     | 63  |
| Redial                                                                            |     |
| Message ······                                                                    | _   |
| Call Pickup ······                                                                |     |
| DND(Do Not Disturb) ······                                                        |     |
| Call back ····································                                    |     |
| Edit Mode                                                                         |     |
| Alarm/Morning Call                                                                |     |
| Save/Resend ····································                                  |     |
| News Select                                                                       |     |
| Detail News                                                                       |     |
| Barge Call                                                                        |     |
| Conference Call                                                                   |     |
|                                                                                   | , 0 |

| Conference Call   | 70 |
|-------------------|----|
| Group Listen      | 71 |
| Mute Calls        | 71 |
| OHVA Block ·····  | 72 |
| Group Pickup····· | 72 |
| My Group Pickup   | 73 |
|                   |    |

| Function Keys usage | 74 |
|---------------------|----|
| Registration ······ | 74 |

#### Troubleshooting **75**

| Appendix                           | 76 |
|------------------------------------|----|
| Specifications<br>Product Warranty |    |

# **Preparations**

#### **Components**

This product consists of the following components.

Before using the phone, make sure that you have received all components. If any items are missing, contact your dealer.

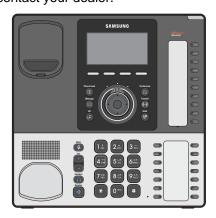

Main Unit

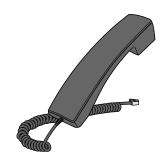

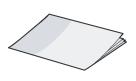

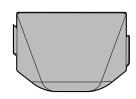

Handset

**Quick Manual** 

Stand

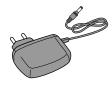

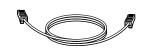

**Power Adapter** 

UTP (LAN) Cable

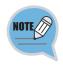

The illustrations used in this manual are for you convenience only, and may be different from actual objects.

## **Connecting**

- Connect the handset to the handset port on the back of your phone.
- Disconnect the Ethernet cable from the computer, and attach it to the PC port on the back of your IP Phone.
- Connect the Ethernet port in your workspace to the LAN port on the back of your phone, using the provided LAN (UTP) cable. Your IP Phone now shares a network connection with your computer.
- Connect a standard power outlet in your workspace to the power port using the provided AC power adapter. The phone will subsequently boot. (If your system administrator delivered your phone without a power supply, your phone probably receives power through the Ethernet connection.)
- To use a headset, connect the headset to the headset port on the back of your phone.

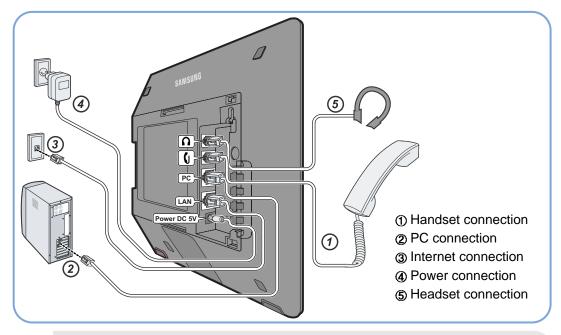

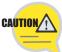

- Be sure to connect to PC and Network(LAN) before connecting the AC Power adapter.
- During the power on, if network is disconnected be sure to replug the AC power adapter. Otherwise, some problem can happen in the phone use.

# **Initial Environment Settings for Activation**

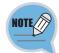

Once you connect the phone to its power source, a start-up process begins. After several minutes, the phone's LCD screen displays the Initial Environment Settings screen for Activation. Or press and hold [ \* ] button while in booting the phone to enter the Initial Environment Settings for Activation screen.

#### 1 Easy Installation

You can set up the network, IP address and system server information settings for activation easily.

After connecting power to the product, the Activation screen is displayed. Select the 1 Easy Install, and press the Enter[OK] button.

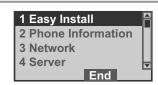

You can show the Network setting screen. Select desired network mode, and press the Enter[OK] button.

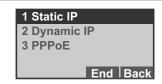

If the 1 Static IP..... 3 Enter the IP Address ⇒ Subnet Mask ⇒ Gateway address, and press the Enter[OK] button.

- The Network information inquires to administrator.

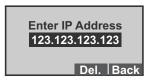

**Enter Subnet Mask** 255.255.255.0 Del. Back

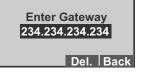

Enter the System IP ⇒ System ID (Phone number) ⇒ Password, and press the Enter[OK] button.

- The System information inquires to administrator.

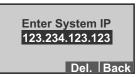

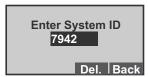

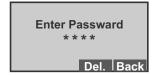

[Reboot Phone]
Wait for a minute.

#### In case of 2 Dynamic IP.....

Enter the System IP ⇒ System ID (Phone number) ⇒ Password, and press the Enter[OK] button.

- The System information inquires to administrator.

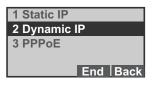

[Network Setting] Set DHCP Mode

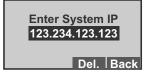

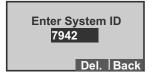

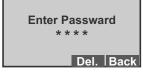

In case of 3 PPPoE....

Enter the User ID ⇒ Password ⇒ System IP ⇒ System ID (Phone number) ⇒ Password, and press the Enter[OK] button.

- To change the text input mode press [\*] button repeatedly. (Refer to 30 page)
- The System information inquires to administrator.

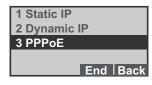

Enter User ID Anonymous Del. Back

Enter Passward

\* \* \* \*

Del. Back

The Unit is reboot automatically.

[Reboot Phone]

Wait for a minute.

#### 2 Phone Information

You can confirm the your IP Phone's S/W version, Network information and MAC address.

In Activation screen, select the **2 Phone Information**, and press the **Enter[OK]** button.

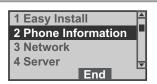

Select desired Information mode, and press the **Enter[OK]** button.

You can show the each information screen.

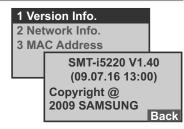

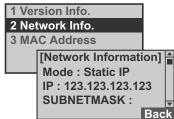

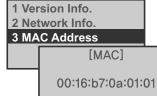

#### 3 Network

You can set up the network for manually.

In Activation screen, select the 3 Network Setting, and press the Enter[OK] button.

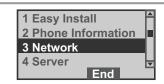

You can show the Network setting screen. Select desired network mode, and press the **Enter[OK]** button.

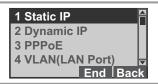

In case of 1 Static IP.....

Enter the IP Address ⇒ Subnet Mask Address ⇒ Gateway Address, and press the Enter[OK] button.

- The System information inquires to administrator.

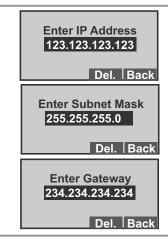

✓ In case of 2 Dynamic IP.....

Enter the IP Address ⇒ Subnet Mask Address ⇒ Gateway Address, and press the Enter[OK] button.

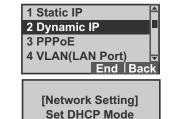

In case of 3 PPPoE.....

Enter the **User ID** ⇒ **Password**, and press the **Enter[OK]** button.

- The PPPoE item is reserved for additional functions.
- The Network information inquires to administrator.

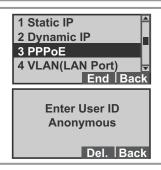

#### In case of 4 VLAN(LAN Port).....

Select the VLAN-HOST : Use/Not Use ⇒ enter VLAN ID ⇒ Priority, and press the Enter[OK] button.

- The Network information inquires to administrator.

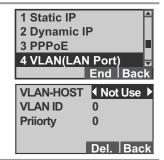

In case of 5 VLAN9PC Port).....

Select the VLAN-PC : Use/Not Use ⇒ enter VLAN ID ⇒ Priority, and press the Enter[OK] button.

- The Network information inquires to administrator.

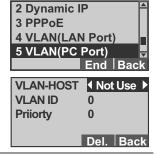

In case of 6 802.1x.....

Select the 802.1x : Not Use or Use(  $\Rightarrow$  enter ID  $\Rightarrow$  enter Password), and press the Enter[OK] button.

- The Network information inquires to administrator.

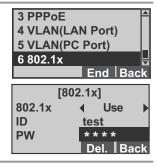

Unit is reboot for new condition automatically.

[Reboot Phone]
Wait for a minute.

#### 4 Server

You can set up the to connected the Main or Sub Server System.

In Activation screen, select the *4 Server*, and press the **Enter**[**OK**] button.

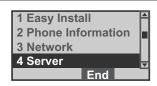

Select PNP ⇒ select No or Yes, and press the Enter[OK] button.

Select Main or Sub System ⇒ enter the System IP ⇒ enter the System ID ⇒ enter the Password, and press the Enter[OK] button.

- The Server information inquires to administrator.

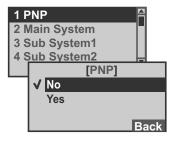

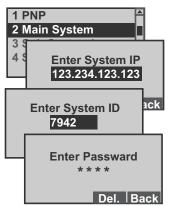

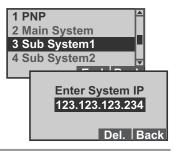

#### **5 Extension Login**

You can set the Extension Login function.

In Activation screen, select the *5 Extension Login*, and press the **Enter**[**OK**] button.

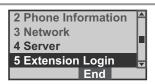

Select the **No** or **Yes**, and press the **Enter**[**OK**] button.

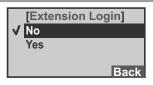

[Extension Login]
Setting Completed

#### 6 S/W Upgrade

You can upgrade the IP Phone's S/W.

In Activation screen, select the **6 S/W Upgrade**, and press the **Enter**[**OK**] button.

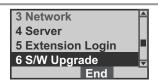

Select 1 TFTP Server ⇒ enter the Server IP Address, and press the Enter[OK] button.

- The firmware upgrade information inquires to administrator.

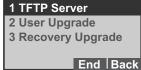

[TFTP Server]
Press ENTER Button.
165.213.110.59

Del. Back

After setup the TFTP Server, select **2 User Upgrade**, and press the **Enter**[**OK**] button.

Press the **Enter**[**OK**] button to start upgrading firmware and reboot automatically.

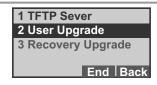

[Upgrade Start]
Press ENTER Button.
Back

After setup the TFTP Settings, select **3 Recovery Upgrade**, and press the **Enter**[**OK**] button.

Press the **Enter**[**OK**] button to start recovery upgrading firmware and reboot automatically.

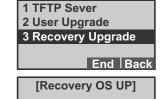

Press ENTER Button.

Back

## 7 Factory Default

You can initialize the phone to its original condition.

- In Activation screen, select the *6 Factory Default*, and press the **Enter[OK]** button.
  - Be sure to check the your data before formatting the IP Phone.

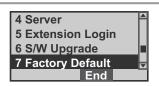

Press the **Enter**[**OK**] button to start resetting.

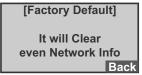

#### **8 Phone Restart**

You can reboot the IP Phone.

In Activation screen, select the **7 Reboot**, and press the **Enter[OK]** button.

5 Extension Login 6 S/W Upgrade 7 Factory Reset 8 Phone Restart

Press the **Enter**[**OK**] button to start rebooting.

[Phone Restart]

Press ENTER Button.

Back

# **IP Phone at a Glance**

#### **Features and functions**

#### **Network interface**

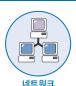

Chances are, your system administrator or a technician will connect your new IP Phone to the corporate IP telephony network. If that is not the case, connecting your phone is easy.

#### LCD Screen

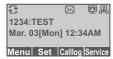

Displays features such as the time, date, your phone number, caller ID, line/call status, and soft button tabs.

#### Easy Navigation with Enter(OK) buttons

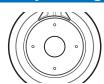

Enables you to scroll through text and select features displayed on the

#### **UC-Dial button**

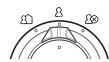

Use to select or deselect the Call Forward/DND setting by using the Direct UC Dial Control.

## **Text Messaging**

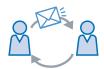

Use to send/receive the Text Message to External persons via messaging service.

#### **Call Pickup**

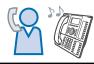

Answer an incoming call that is ringing on another extension within your

#### Call Back

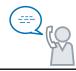

If you call an extension and the line is busy or the call goes answered, you can use the Call Back feature to receive notification when the extension is available to take a call.

#### **Call Messaging**

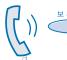

Places an active call on hold, resumes a held call, or switches between an active call and a held call-depending on the line state.

#### **Call Conference**

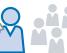

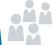

Your IP Phone supports conference calls, enabling you to talk with multiple parties at the same time.

# Call Forwarding

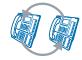

Redirects your incoming calls to another number.

#### **DND(Do Not Disturb)**

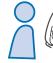

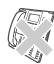

You can set the Do Not Disturb function, automatically refusing/blocking all incoming calls

#### **Announcement**

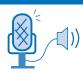

Activates the announcements function via speakerphone.

#### **Call Settings**

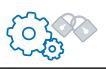

Provides access to phone settings such as contrast and ring sound, network configuration, and status information.

## **Part Names and buttons**

#### Front view

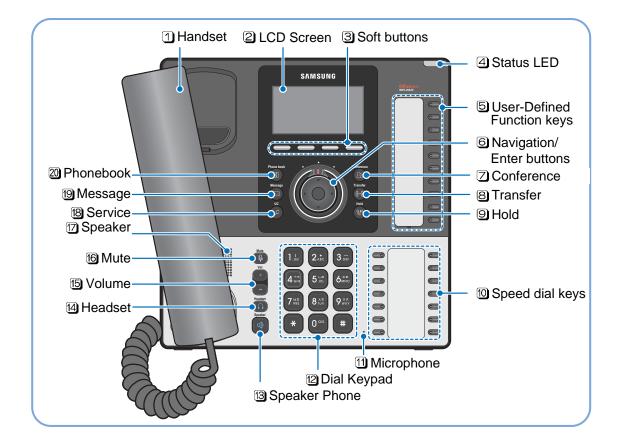

#### **Buttons**

| Buttons/Items                | Description                                                                                                |
|------------------------------|----------------------------------------------------------------------------------------------------|
| 1 Handset                    | The handset on your IP Phone functions in the same way as a handset on a traditional phone:                |
| ②LCD screen                  | Displays features such as the time, date, your phone number, caller ID, line/call status and softkey tabs. |
| 3 Soft button                | Performs the functions indicated by the screen text on the bottom of the display.                          |
| 4 Status LED                 | Indicates the IP Phone status.                                                                             |
| ⑤ User-Defined Function keys | Provide access to phone lines, web-based services, and phone features.                                     |
| Navigation with Enter[OK]    | Use to scroll through menus and highlight items. Use to enter the selected menus or item.                  |
| ☑ Conference (A)             | To turn a two-party call into a conference call.                                                           |
| ® Transfer ((→))             | To transfer a connected call to another extension.                                                         |
| 9 Hold Transfer ((g→p)       | Toggle the Call Hold feature on or off.                                                                    |
| ① Speed dial keys            | Provide access to speed-dial numbers.                                                                      |

| Buttons       | Items      | Description                                                                                                    |
|---------------|------------|----------------------------------------------------------------------------------------------------|
| 11 Microphone |            | Allows other callers to hear you clearly when you are speaking to them.                                                    |
| 12 Dialpad    |            | Use to dial phone numbers, enter letters.                                                                                  |
| ⅓ Speaker     | Speaker    | Toggle the Speaker phone feature on or off.                                                                                |
| 14 Headset    | Headset    | Toggle the Headset feature on or off.                                                                                      |
| 15 Volume +/- | Yol +      | Increases or decreases volume for the handset, headset, speakerphone or ringer (depending upon which is currently active). |
| 16 Mute       | Mute       | Toggle the mute on or off.                                                                                                 |
| 7 Speaker     |            | Toggle the Speaker phone feature on or off.                                                                                |
| 18 UC         | (C)        |                                                                                                    |
| 19 Message    | Message    | Provides access to a message system.                                                                                       |
| 20 Phonebook  | Phone book | Enter the Phonebook menu.                                                                                                  |

# **Status Indicator**

The status indicator on the top of the unit give information about your phone: The following icon list show the conditions of your phone:

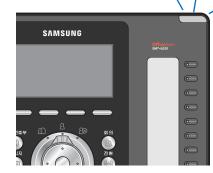

| Status                               | Indication |
|--------------------------------------|------------|
| During an incoming internal call     |            |
| During an incoming external call     | DUALTA     |
| When a new message has been received | Blinking   |
| During a call                        | Lighting   |
| Connecting your call                 | gg         |

# **LCD Screen Layout**

The display has 3 areas:

|                               | Area                           | Descriptions                                                                                                    |
|-------------------------------|--------------------------------|----------------------------------------------------------------------------------------------------|
| [記 図 鳳凰                       | Status icons                   | Displays mode and status icons,                                                                                                    |
| IVIAI. US[IVIOII] 12.34AIVI   | Text and call Information area | Displays input number or text and current call and includes detailed information such as caller ID, call duration, and call state. |
| Menu   Set   Calllog  Service | Soft function                  | Activate a softkey by pressing the corresponding softkey button.                                                                   |

© SAMSUNG Electronics Co., Ltd.

# **Status Icon descriptions**

The following icon list show the conditions of your phone:

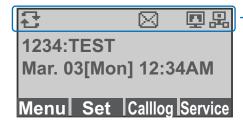

| — lon        | Descriptions                                                                        |
|--------------|-------------------------------------------------------------------------------------|
| 2            | Appears when the Call Forwarding feature is active.                                 |
| Θ            | Appears when the DND(Do Not Disturb) feature is active.                             |
| ď×           | Appears when the Mute feature is active.                                            |
| •            | Appears when the SRTP is feature is active.                                         |
| $\boxtimes$  | Appears when a new text message has been received.                                  |
| <b>u</b> ()) | Appears when calls can be carried out using the speaker and microphone              |
| 43           | Appears when calls can be carried out using a headset                               |
| •            | Appears when PC port is connected to a LAN cable.                                   |
| 品            | Appears when the unit is connected to the server and the connection is operational. |
|              | Appears when the unit is connected to the server but the operation is unavailable.  |

## **Adjusting the Volume**

You can adjust the volume of the caller for the handset, speakerphone, and ringer individually.

## **Adjusting the Handset**

Adjust the volume of the handset.

Follow the instructions below when holding the handset during a call.

To increase, press the + button.
To decrease, press the - button.

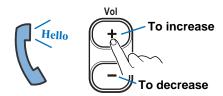

#### Adjusting the speaker

Adjust the volume of the speaker.

Follow the instructions below when using the speakerphone during a call.

To increase, press the + button.

To decrease, press the – button.

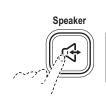

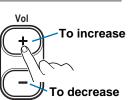

#### Adjusting the ringer volume

Adjust the volume of the ringer.

Follow the instructions below while the phone is ringing

To increase, press the + button. To decrease, press the - button.

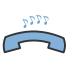

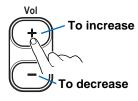

# **Entering Characters**

The unit provides convenient ways to enter letters, numbers, and symbols whenever you are prompted to enter text (for example, when adding a Contacts entry or when using SMS Text Messaging).

Press the \*button repeatedly to change the text input mode.

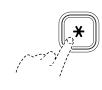

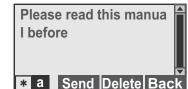

[Text input mode]

: Korean

: Capital English

: Small English : Numbers

**Symbols** 

- Use the Dial keypad to enter Korean text, English text, and numbers, and use the **Directional buttons** and **Enter[OK]** button to enter special characters. If you make a mistake while entering, press **Delete** soft button to erase a letter.
  - Korean Text: The Korean text input mode is set as the default, and the dial keypad can be used to enter the desired characters.
  - English Text: Press the \* button and select the English text input mode, and use the dial keypad to enter the desired characters.
  - Numbers/Special Characters: Press the \* button and select the number or special character input mode, and input the desired numbers or special characters.

#### Dial keypad

# Directional buttons and Enter[OK]

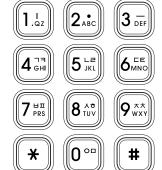

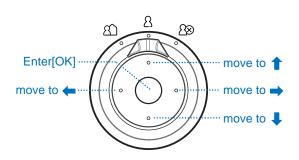

# **Basic Functions**

## **Making a call**

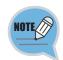

- You can select to between the Overlap or Mobile phone type for dialling. Refer to Settings  $\rightarrow$  2 Settings  $\rightarrow$  1 Application Set.  $\rightarrow$  1 Call  $\rightarrow$  Dial Mode.

#### Using the handset

To place calls with the handset.

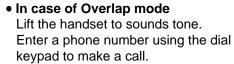

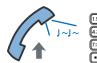

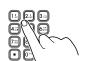

• In case of Mobile phone mode List the handset to display "Enter the number". Enter a phone number using the dial keypad, and press the Call soft button to make a call.

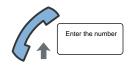

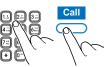

You can talk to the other party when the call is connected.

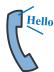

To finish your call, place the handset in its normal 3 position.

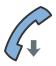

© SAMSUNG Electronics Co., Ltd.

#### Using the speaker phone

To place calls with the speakerphone.

In idle mode, press the **Speaker** button.

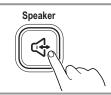

2

• In case of Overlap mode
Enter a phone number using the dial keypad to make a call.

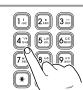

In case of Mobile phone mode
 "Enter the number" is display.
 Enter a phone number using the dial keypad, and press the Call soft button to make a call.

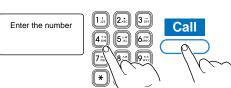

3

You can talk to the other party when the call is connected.

- During a call, lift the handset to route the phone's audio

through the earpiece of handset.

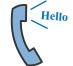

Т

To finish your call, press the **Speaker** button. If the handset is lift, place the handset in its normal position.

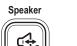

#### Using the Last Call

To redial your last outgoing call, press Calllog soft button and then select the number from the list.

1

In idle mode, press the **Calllog** soft button. All incoming, outgoing and missed call are listed in the Calllog screen.

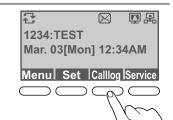

2

Select the desired number and **Enter[OK]** button to scroll through the recent call list.

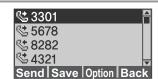

To show the detail information, press the Enter[OK] button.

To make a call, press the **Send** soft button.

You can talk to the other party when the call is connected

earpiece of handset.

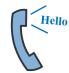

3301 : Calling

call is connected.

- During the phone rings or a call, hangup the

handset to route the device's audio through the

#### **Using the Phonebook**

To make a call by using the phonebook.

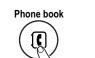

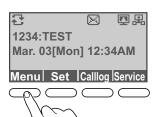

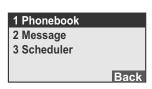

In idle mode, press the **Phone book** button. Group List screen is display. Use Directional buttons and Enter[OK] button to show all list of desired group.

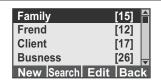

Use Directional buttons and Enter[OK] button to show all list of desired group.

> Use **Directional buttons** to select desired number and **Send** soft button for a call.

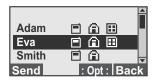

- You can talk to the other party when the call is 3 connected.
  - During the phone rings or a call, hangup the handset to route the device's audio through the earpiece of handset.

# **Answering a call**

#### Using the handset

To answer a call by using the handset.

Lift the handset to receive calls.

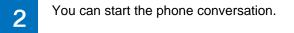

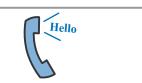

To finish your call, place the handset in its normal position.

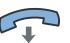

#### Using the speaker phone

To answer a call by using the speaker phone mode.

Press the **Speaker** phone button to receive calls.

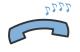

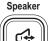

You can start the phone conversation.

- During a call, hangup the handset to route the device's audio through the earpiece of handset.

To finish your call, press the Speaker phone button.

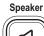

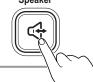

# **Functions available during a busy line**

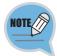

If you call an extension and the line is busy or the call goes unanswered, you can use the Call Back feature to receive notification when the extension is available to take a call.

#### Call back

Call an extension.

While you hear the busy tone or ringing tone, press the **Service** soft button.

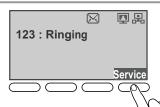

2 Select the **CALLBACK** and press the **Enter** [**OK**] button.

A Call back activation confirmation message displays.

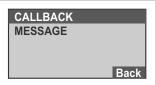

To reactivate the call whenever you want, by pressing the **Hold** button.

- When the extension you called is available to receive a call, you receive an audio and visual alert from your phone.

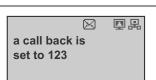

#### Call Message

Transfer redirects a connected call.

Call an extension.
While you hear the busy tone or ringing tone, press the **Service** soft button.

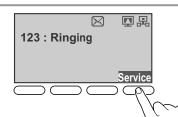

2 Select the **MESSAGE** and press the **Enter** [**OK**] button.

A Message activation confirmation message displays.

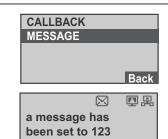

# **Functions available during a call**

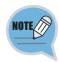

To enter the Service Menu screen, press the Service soft button.

#### **Call Waiting**

You can place the current call on hold whenever you want.

Press the **Hold** button during a call to hold.

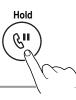

You can show the "The call is on hold" message.

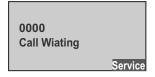

To reactivate the call whenever you want, by pressing the **Hold** button.

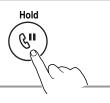

#### Call Mute/Unmute

To toggle the microphone's mute state (on/off).

Press the **Mute** buttons during a call to mute the microphone.

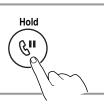

Press the **Mute** buttons to unmute the microphone.

0000 Call Wiating

### **Call Forwarding**

Transfer redirects a connected call.

During a call, press the **Transfer** button to forward to other phone.

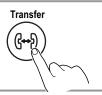

Enter the **phone number** by using the dial pad. Dial the number or office extension to which you want to transfer the call.

Forward Number : 1234

Service

After confirmed connection sound, place the handset in its normal position.

When it rings on the other end, press Transfer again. Or, when the party answers, announce the call and then press Transf. (This is a consult transfer.) If you are using a handset, hang up. If the party refuses the call, press the Resume softkey to return to the original call.

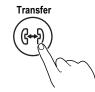

SMT-i5220 IP Phone User Manual

# **Basic Menu usage**

# **Function menu**

| Menu Items          | Descriptions                                                                                                    |
|---------------------|----------------------------------------------------------------------------------------------------|
| 1 Phonebook         | Provides the function to save, search and register with the phonebook.                                                                                                    |
| 2 Call Log          | Shows all information on inbound/outbound calls and missed calls.                                                                                                    |
| 3 Message           | Enables the creation/saving and sending/receiving of a message.                                                                                                    |
| 4 Conference        | Supports a conference call.                                                                                                    |
| 5 Directory Service | This allows a user to search through the users registered with the LDAP (Lightweight Directory Access Protocol) server. (For specific server information, contact the administrator.) |
| 6 Scheduler         | The user can register and manage his schedule.                                                                                                    |
| 7 XML Browser       | The user can search and use the information provided from the XML browser server.                                                                                                    |

# **Setting menu**

| 1 Phone Menu                                         | Descriptions                                                                                                    |  |
|------------------------------------------------------|----------------------------------------------------------------------------------------------------|--|
| 1 Screen                                             | The idle screen decoration, LCD power and screen saver can be set, and LCD brightness can be adjusted.                                                                                                    |  |
| 2 Sound                                              | The type of ringing sound, key tone and message tone can be selected, and their volumes can be adjusted.                                                                                                    |  |
| 3 Language                                           | The user can set the language displayed on a screen.                                                                                                    |  |
| 4 Security                                           | The user can change the password, and lock the phone, so that other people cannot use their phone.                                                                                                    |  |
| 5 Phone Information                                  | This displays the phone model and software version information.                                                                                                    |  |
|                                                      | Descriptions                                                                                                    |  |
| 2 Settings Menu                                      | Descriptions                                                                                                    |  |
| 2 Settings Menu                                      | Descriptions                                                                                                    |  |
| 2 Settings Menu  1 Application Set.                  | The user can set the optional functions related to calls and messages.                                                                                                    |  |
|                                                      | The user can set the optional functions related to calls and                                                                                                    |  |
| 1 Application Set.                                   | The user can set the optional functions related to calls and messages.  The user can set the message to be displayed to the called                                                                                                    |  |
| 1 Application Set.  2 Absent Message                 | The user can set the optional functions related to calls and messages.  The user can set the message to be displayed to the called party when he is absent.  The user can set the number used for call forwarding                                |  |
| 1 Application Set.  2 Absent Message  3 Call Forward | The user can set the optional functions related to calls and messages.  The user can set the message to be displayed to the called party when he is absent.  The user can set the number used for call forwarding when he cannot receive a call. |  |

## **Phonebook**

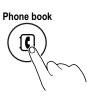

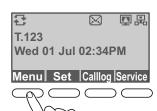

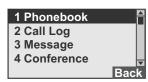

#### Viewing a phone number

Show the all group on phonebook.

In idle mode, press the **Menu** button(or press the **Phonebook** button) ⇒ select the **Phonebook** ⇒ press the **Enter[OK]** to display the Phonebook.

Select a desired Group  $\Rightarrow$  press the **Enter**[**OK**] button.

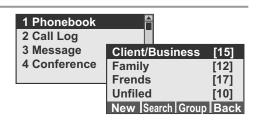

2 Select a desired list ⇒ Press the **Enter**[**OK**] button to show the detailed information.

- If you press **Call** soft button, a call can be made to the given number.

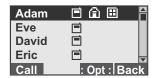

#### **New Number Registration**

You can save the new phone number.

Select the **Menu** ⇒ **Phonebook** ⇒ press the **New** soft button.

| Client/Business  | [15] |
|------------------|------|
| Family           | [12] |
| Frends           | [17] |
| Unfiled          | [10] |
| New Search Group | Back |

Enter the Name and phone number.

- Phone numbers (e.g., of mobile phone, home, office, extension), fax, e-mail, notes, group and ringing sound settings can all be saved.

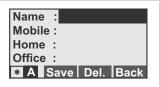

Press the **Save** soft button to save.

Name : David Mobile : 01012345679 Home : 0212345678 Office : 0312345678 \* A Save Del. Back

#### Search the Phone number

You can search the number by inputting just the initial letter of the name to search.

Select the **Menu** ⇒ **Phonebook** ⇒ press the **Search** soft button.

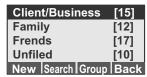

Enter the first few letters of name or phone number, and press the **Enter** [**OK**].

Phone book entries are listed, starting with the first entry matching your input.

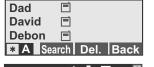

- Pressing the Enter [OK] button displays detailed information.
- If you press **Call** soft button, a call can be made to the given number.

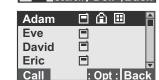

#### Deleting a phone number or all phone number

You can delete the phone number.

Select the **Menu** ⇒ **Phonebook** ⇒ Search Phone Number ⇒ Detail View.

Press the **Option** soft button, and press the **Delete** or **All Del.** soft button to delete a selected phone number or all phone numbers.

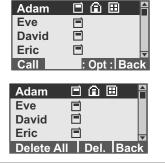

Enter the **Password**, and press the **Enter[OK]** or **Yes** soft button to delete/delete all.

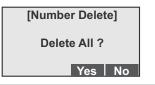

You can add a group.

Select the **Menu** ⇒ **Phonebook** ⇒ press the **Group** soft button ⇒ press the **New** soft button.

Client/Business [15]
Family [12]
Frends [17]
Unfiled [10]
New Search Group Back

[Edit Group]

New | Modify | Del. | Back

2

Enter a new group name, and press the **Save** soft.

- The ringing sound can also be set.

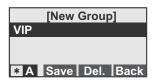

#### Editing a group

You can edit a group.

Select the **Menu** ⇒ **Phonebook** ⇒ press the **New** soft button.

Client/Business [15]
Family [12]
Frends [17]
Unfiled [10]
New Search Group Back

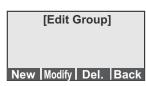

2 Enter the modified information, and press the **Save** soft.

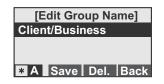

## **Call Log**

Shows a list of recent outgoing, incoming or missed calls.

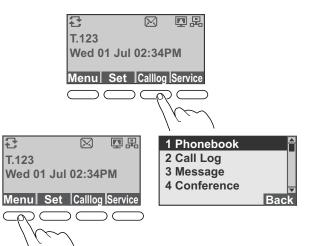

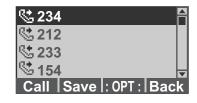

In idle mode, press the **Calllog** soft button(or press the **Menu** ⇒ select the **2 Call Log** ⇒ press the **Enter[OK]**) to enter the Call Log list.

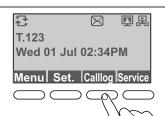

2 Shows the list of calls you've recently dialed, received, or missed.

Select the desired phone number.

To make a call: press the **Send** soft button

To save to Phonebook : press the **Save** soft button

To delete: press the **Option** soft button and **Delete** soft button

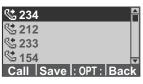

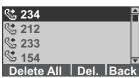

# **Messages**

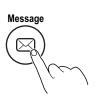

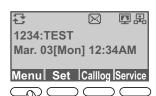

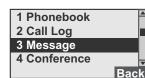

#### Creating a Message

You can create and save new text message to send.

In idle mode, press the **Message** button(or press the **Menu** ⇒ select the **3 Message** ⇒ press the **Enter**[**OK**]) to display the Message Menu screen

Press the **New Msg.** soft button.

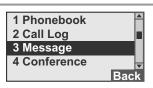

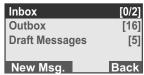

Create a new message, and press the **Enter**[OK].

- Refer to the input text method on page 28.
- By pressing Save soft button, you can save a cre-

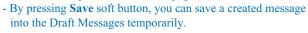

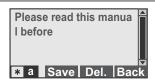

Enter or select the phone number.

- By pressing **Search** soft button, a phone number from a phonebook can be searched for.

Press the **Enter**[**OK**] or **Send** soft button to send a message.

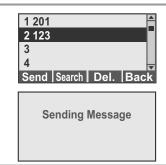

#### **Incoming Messages**

You can view the incoming message and the reply, forward and delete.

Press the **Message** button(or press the **Menu** ⇒ select the **3 Message** ⇒ press the **Enter[OK]**) ⇒ select the **Inbox** soft button ⇒ press the **Enter[OK]**.

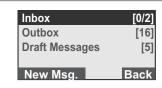

Select a desired list to show the message, and press the **Enter[OK]** button.

- To delete a message : press the **Opt**  $\Rightarrow$  **Del.** soft button
- To delete all messages : press the **Opt** ⇒ **Delete All** soft button
- To reply : press the **Reply** soft button
- To re-sent to another person : press the **Fwd.** soft button
- To make a call : press the  $Opt \Rightarrow Call$  soft button
- To save a phone number : press the  $\mathbf{Opt} \Rightarrow \mathbf{Save}$  soft button

Welcome
 User Guide
 Information of
 Some features
 Opt: Back

#### Welcome to my world 10/05 8:15 AM

TO: 1234 FROM: 4321 Reply Fwd.: Opt: Back

#### Welcome to my world

10/05 8:15 AM TO:1234 FROM:4321 Call Save:Opt:Back

#### **Outgoing Message**

You can view the outgoing message and the resend.

Press the **Message** button(or press the **Menu** ⇒ select the **3 Message** ⇒ press the **Enter[OK]**) ⇒ select the **Outbox** soft button ⇒ press the **Enter[OK]**.

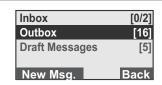

Select a desired list to show the message, and press the **Enter**[**OK**] button.

- To send again : press the **Resend** soft button
- To re-sent to another person : press the **Fwd.** soft button
- To delete a message : press the **Opt**  $\Rightarrow$  **Del.** soft button
- To delete all messages : press the  $\mathbf{Opt} \Rightarrow \mathbf{Delete}$  All soft button

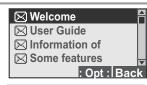

Welcome to my world 10/05 8:15 AM

TO: 1234 FROM: 4321 Resend Fwd.: Opt: Back

SMT-i5220 IP Phone User Manual

#### **Draft Messages**

You can save a created message temporarily.

Press the Message button(or press the Menu ⇒ select the 3 Message ⇒ press the Enter[OK]) ⇒ select the Draft Messages soft button ⇒ press the Enter[OK].

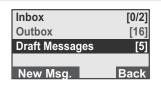

2 Select the desired list to show the message, and press the **Enter**[**OK**] button.

- To delete a message : press the  $\mathbf{Opt} \Rightarrow \mathbf{Del.}$  soft button
- To delete all messages : press the  $\mathbf{Opt} \Rightarrow \mathbf{Delete}$  All soft button
- To send : press the **Send** soft button

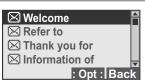

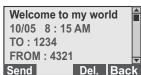

#### **Conference**

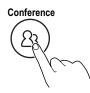

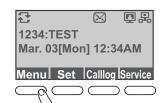

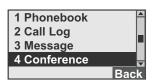

#### **Group Conference Call**

A conference group can be selected to make a conference call between the users registered with the group.

In idle mode, press the **Conference** button(or press the **Menu** ⇒ select the **4 Conference** ⇒ press the **Enter**[**OK**]) to display the Conference list.

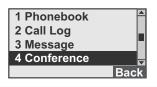

Select desired conference list, and then press the Enter [OK]

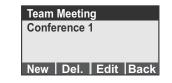

Press the **Call** soft button.
When a call is connected, press the [Conference] button start the conversation.

- During the conference call, a participant can be added in the same way.

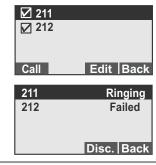

# **Directory service**

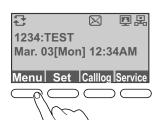

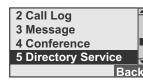

#### **Directory service**

With the LDAP (Lightweight Directory Access Protocol), the user can search the registered users to view user information or make a call. (For information on the specific server, contact the server administrator.)

In idle mode, press the **Conference** button(or press the **Menu** ⇒ select the **5 Directory Service** ⇒ press the **Enter[OK]**) to enter the Directory Service screen.

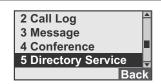

Enter name, phone number or department, and then press the **Save** soft button.

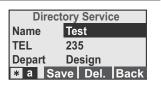

#### **Scheduler**

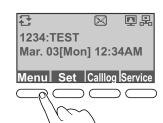

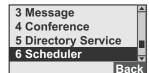

#### **New Schedule**

This is the function used to register and manage schedules on a daily basis. The user can set location, time, alarm and ringing sound according to schedule.

In idle mode, press the Menu ⇒ select the 6
Scheduler ⇒ press the Enter[OK] ⇒ press the
New Schedule soft button.

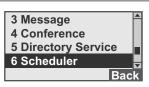

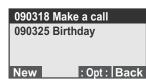

Enter the text of memo, and then press the press the Enter [OK]

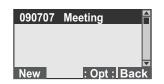

Enter the **Set Time** and selecte the **Alarm** type, and then press the **Enter** [**OK**] to save.

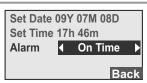

© SAMSUNG Electronics Co., Ltd.

#### **XML Browser**

The user can search and use the information provided from XML browser. Available information and related services may differ per server construction.

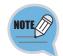

- When an XML browser server is not constructed, the XML browser service is not available. To find out more about the server construction, contact the server administrator.
- The XML browser server differs with each server construction. For information about separate services, contact the server administrator.

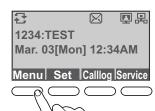

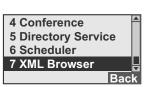

#### **XML Browser**

In idle mode, press the **Menu** ⇒ select the **7 XML Browser** ⇒ press the **Enter**[**OK**].

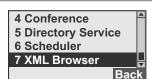

When a server is accessed, the home page is displayed.

Not Supported

Using a navigation button, the user can move among the items displayed on the screen.

© SAMSUNG Electronics Co., Ltd.

**Not Supported** 

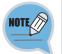

- The user cannot use those functions when the icons are not active.
- For example, if there is no previous page, the previous page icon is disabled.

# Setup Menu usage

- Service Menu correspond to the option tabs displayed along the bottom of your LCD screen. Service Menu change depending on the status of your IP phone.

## **Screen of Setup Menu**

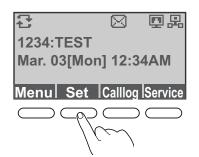

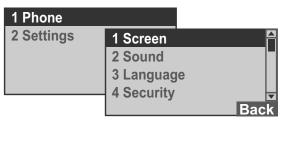

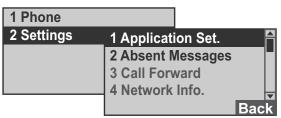

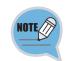

- The Service Menu may be changed according to Call type, System version or system admonistrator's establishmemts.
- For more information of the Service Menu, inquires to administrator.

#### 1 Phone

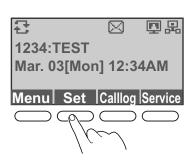

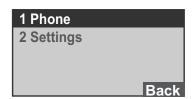

#### 1 Phone ⇒ 1 Screen

You can set the displaying items.

In idle mode, press the **Set.** soft button. Select the **1 Phone** ⇒ **1 Screen** ⇒ Press the **Enter**[**OK**] button.

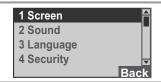

To set the Clock type:

Select the 1 Clock Type ⇒ 12 hour or 24 hour

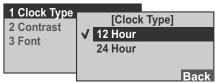

#### To set the Contrast:

Select the 2 Contrast ⇒ select the level

# 1 Clock Type 2 Contrast 3 Font Back

#### To set the Font:

Select the **3 Font** ⇒ select the Font type

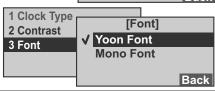

To save the your settings, press the **Enter[OK]** button.

[Clock Type]
Setting is completed

#### 1 Phone ⇒ 2 Sound

You can set the ring sound and sound volume.

In idle mode, press the **Set.** soft button. Select the **Phone** ⇒ **2 Sound** ⇒ Press the **Enter**[**OK**] button.

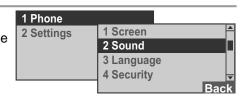

To set the Ring sound:

Select the **1 Ring** ⇒ select the Ring sound ⇒ Press the **Enter[OK]** button.

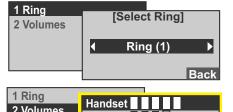

#### To set the Volume:

Select the **2 Volume**  $\Rightarrow$  select the Item  $\Rightarrow$  select the volume level  $\Rightarrow$  Press the **Enter**[**OK**] button.

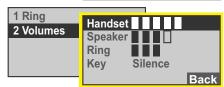

#### 1 Phone ⇒ 3 Language

You can change the language displayed onscreen.

In idle mode, press the **Set.** soft button. Select the **Phone** ⇒ **3 Language** ⇒ Press the **Enter**[**OK**] button.

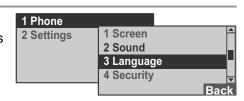

You can select to English, Korean or Italy, press the Enter[OK] button.
The phone is reboot automatically.

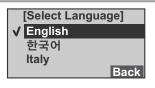

### 1 Phone ⇒ 4 Security

You can set a password which is then used to set the functions of the phone, and the lock function. This prevents other people from using the phone.

In idle mode, press the **Set**. soft button. Select the **1 Phone Setting** ⇒ **4 Security** ⇒ Press the **Enter[OK]** button.

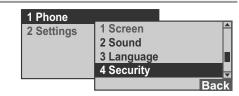

2 Enter the **Current Password** ⇒ Enter the New Passward ⇒ Press the **Enter**[**OK**] button.

Select the item [Call/Phone/] ⇒ Select the Lock type or Unlock ⇒ Press the Enter[OK] button.

The password should be 4-digits. Default password is "1234".

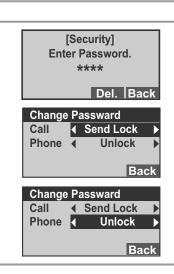

#### 1 Phone ⇒ 5 Phone Information

This displays the phone model and software version information.

In idle mode, press the **Set.** soft button. Select the **Phone** ⇒ **5 Phone Information** ⇒ Press the **Enter[OK]** button.

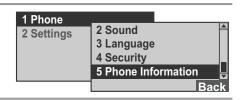

Shows the Phone's information

SMT-i5220 V1.05 (09.06.07 13:00) Copyright @ 2009 SAMSUNG

#### 2 Settings

#### 2 Settings ⇒ 1 Application Set. ⇒ 1 Call

You can set set the optional functions related to calls.

In idle mode, press the **Set**. soft button. Select the **2 Settings** ⇒ **1 Application Set**. ⇒ **1 Call** ⇒ Press the **Enter**[**OK**] button.

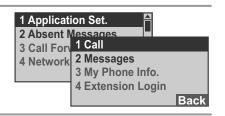

2 Select the Item ⇒ Select the Item Type ⇒ Press the Enter[OK] button.

 You can change settings for external CID display, phone number, dial mode, answer mode and headset mode.

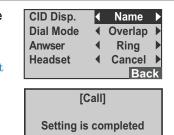

#### 2 Settings ⇒ 1 Application Set. ⇒ 2 Massages

You can set the optional functions related to a message.

In idle mode, press the **Set.** soft button. Select the **2 Settings** ⇒ **1 Application Set.** ⇒ **2 Messages** ⇒ Press the **Enter**[**OK**] button.

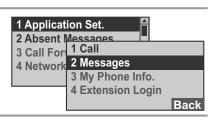

2 Select the **No** or **Yes** ⇒ Press the **Enter**[**OK**] button.

 You can make settings for the display of received message.

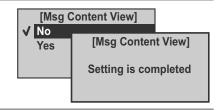

## 2 Settings ⇒ 1 Application Set. ⇒ 3 My Information

You can set the My Information.

In idle mode, press the **Set.** soft button.
Select the **2 Settings ⇒ 1 Application Set. ⇒ 3 My Information ⇒** Press the **Enter**[**OK**] button.

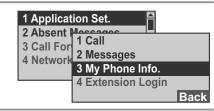

Select the User ⇒ Enter the Name ⇒ Select the My Extension ⇒ Enter the Number ⇒ Press the Enter[OK] button.

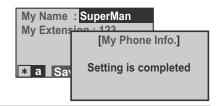

#### 2 Settings ⇒ 1 Application Set. ⇒ 4 Extension Login

You can set the My Information.

In idle mode, press the **Set**. soft button.
Select the **2 Settings ⇒1 Application Set**. **⇒ 4 Extension Login ⇒** Press the **Enter**[**OK**] button.

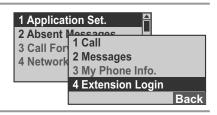

Select the **No** or **Yes** ⇒ Press the **Enter**[**OK**] button.

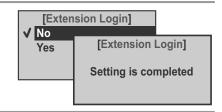

#### 2 Settings ⇒ 2 Absent Messages

You can select or cancel an automatic response message during absence.

In idle mode, press the **Set.** soft button.
Select the **2 Settings** ⇒ **2 Absent Message** ⇒ F

1 Phone
2 Settings
1 Application Set.
2 Absent Message

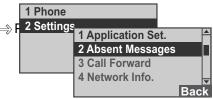

Select the **Absent Message Type** ⇒ Press the **Enter**[**OK**] button.

- To cancel the absent message, select [Absent Message OFF].

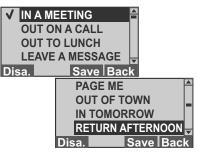

[Absent Messages]
Setting is completed

### 2 Settings ⇒ 3 Call Forward

You can set set or cancel a call transfer method.

The user can enable call forwarding for all calls, during busy times, or in the event of no answer.

In idle mode, press the **Set.** soft button. Select the **2 Settings** ⇒ **3 Call Forward** ⇒ Press the **Enter[OK]** button.

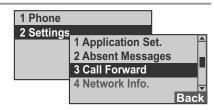

2 Select the **Type of Call Forward** ⇒ Press the **Enter**[**OK**] button.

- To cancel the call forward, select **Disable**.

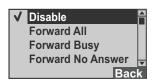

3 Enter the **Forward Number** ⇒ Press the **Enter[OK]** button

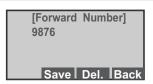

#### 2 Settings ⇒ 4 Network Info.

Shows IP, MAC information and LAN connection status.

In idle mode, press the **Set** soft button. Select the **2 Settings ⇒ 4 Network Info. ⇒** Press the **Enter**[**OK**] button.

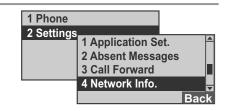

2 Enter the **Password** ⇒ Press the **Enter[OK]** button.

The default password is "1234". You can show the Network Mode, IP, Subnet Mask, Gateway, DNS1 and DNS information.

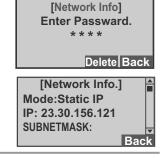

#### 2 Settings ⇒ 5 User Data Init.

Initializes the phone by entering a password.

In idle mode, press the **Set.** soft button.
Select the **Phone Setting** ⇒ **5 User Data Init.**⇒ Press the **Enter**[**OK**] button.

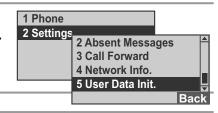

Enter the **Password** ⇒ Press the **Enter**[**OK**] button. The default password is "1234".

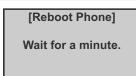

6 C

# Service Menu usage

- Service Menu correspond to the option tabs displayed along the bottom of your LCD screen. Service Menu change depending on the status of your IP phone.

### **Screen of Service Menu**

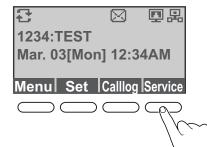

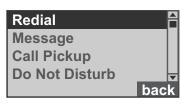

[During idle]

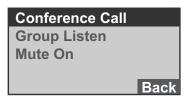

[During a call]

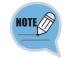

- The Service Menu may be changed according to Call type, System version or system administrator's establishments.
- For more information of the Service Menu, inquires to administrator.

6:

#### Redial

This function allows you to redial the outside number that was last dialed.

In idle mode, press the **Service** soft button.
Select the **Redial** ⇒ press the **Enter**[**OK**] button.

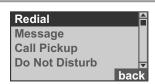

Recall to the last number(s) dialed.

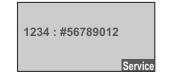

#### Message

You can show the received messages from another call during a call.

In Service Menu screen, select the **Message** ⇒ and press the **Enter**[**OK**] button.

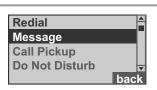

You can show the information of request call number.

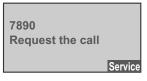

You can use Service > Message Replay / Delete / Next Message.

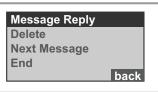

#### **Call Pickup**

Answer an incoming call that is ringing on another extension within your group

Rings another phone.

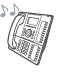

In idle mode, press the **Service** soft button.
Select the **Re-Routing** ⇒ press the **Enter**[**OK**] button.

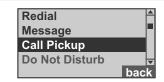

"Enter the internal number" is displayed.

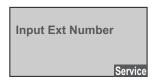

Enter the number of the phone from which calls should be re-routed to the your phone.

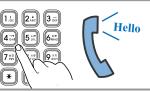

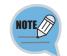

A Call Pickup group is defined by your system administrator.

#### DND(Do Not Disturb)

You can set the Do Not Disturb function, automatically refusing/blocking all incoming calls

In idle mode, press the **Service** soft button.

Select the **Do Not Disturb** ⇒ press the **Enter**[**OK**] button.

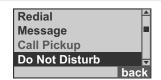

- When the DND(Do Not Disturb) feature is active, appears the 🖨 icon in the screen.

#### Call back

If you call an extension and the line is busy or the call goes unanswered, you can use the Call Back feature to receive notification when the extension is available to take a call.

Call an extension. While you hear the busy tone or ringing tone, press the **Call Back** soft button.

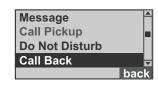

A Call Back activation confirmation message displays. Place the handset in its normal position.

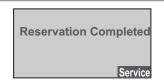

When the extension you called is available to receive a call, you receive an audio and visual alert from your phone.

Lift the handset to receive calls.

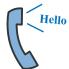

#### **Edit Mode**

You can define or edit to the function keys.

In Service Menu screen, select the Edit Mode ⇒ press the Enter[OK] button.

Call Pickup
Do Not Disturb
Call Back
Edit Mode
back

Press the desired Function key.

Press the Funtion key

Service

3 Enter the Index number ⇒ press the Enter[OK] Input the Index

Service

Press the **Function** key once more to finish.

#### Alarm/Morning Call

You can set the Alarm/Morning call function.

In Service Menu screen, select the Alarm/Morning Call ⇒ and press the Enter[OK] button.

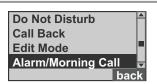

Enter the **Hour** and **minute** ⇒ press the **Enter**[**OK**] button.

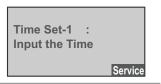

3 Enter the **number of day** ⇒ press the **Enter[OK]** button.

Time Set-1 10 : 35
Input the number of day
Service

#### Save/Resend

During a external call, you can save the current call number, and then make a call from saved number.

During a external call, press the Service button ⇒ select the **Save/Resend** ⇒ and press the **Enter[OK]** button.

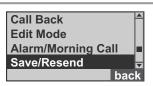

Current call number is saved.

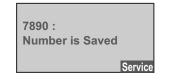

To make a call from the saved external number
In idle mode, press the Service soft button ⇒ select
the Save/Resend ⇒ and press the Enter[OK]
button.

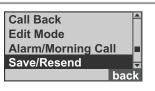

#### **News Select**

This function is reserved from the news server.

In Service Menu screen, select the **News Select** ⇒ and press the **Enter[OK]** button.

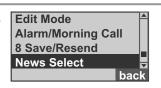

This function Allows you to link the News Server.

#### **Detail News**

This function is reserved from the news server.

In Service Menu screen, select the **Detail News** ⇒ and press the **Enter[OK]** button.

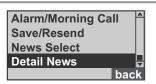

This function Allows you to link the News Server.

#### **Barge Call**

If you call an extension and the line is busy or the call goes unanswered, you can use the Barge Call feature to receive notification when the extension is available to take a call.

If you call an extension and the line is busy or the call goes unanswered, press the **Service** button ⇒ select the **Call Barge** ⇒ and press the **Enter**[**OK**] button.

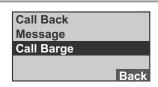

Displays the "000 : Intercom status" on the screen.

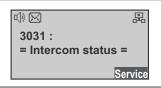

#### **Conference Call**

Your IP Phone supports conference calls, enabling you to talk with multiple parties at the same time.

During a call, press the **Service** button ⇒ select the **Conference** ⇒ and press the **Enter**[**OK**] button.

Enter the **Phone number** ⇒ and press the **Enter**[**OK**] button.

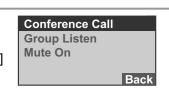

2 Enter the **Phone number** ⇒ and press the **Enter**[**OK**] button.

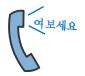

Repeat these steps to add parties to the conference call.

- You can connect up to 5 participants into one conference call.

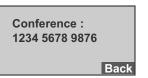

#### **Group Listen**

You can listen to the answer voice by handset and speaker both for another persons.

During a call, press the **Service** button ⇒ select the **Group Listen** ⇒ and press the **Enter**[**OK**] button.

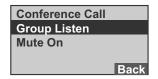

To cancel the Group Listen, press the **Service** button ⇒ select the **Listen Off** ⇒ and press the **Enter[OK]** button.

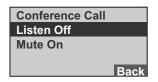

#### **Mute Calls**

To toggle mute on/off.

During a call, press the **Service** button ⇒ select the **Mute On** ⇒ and press the **Enter**[**OK**] button.

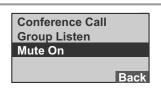

To toggle mute off, press the **Service** button ⇒ select the **Mute Off** ⇒ and press the **Enter**[**OK**] button.

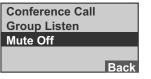

7 C

#### **OHVA Block**

You can select to enable or disable the OHVA(Off-Hook Voice Announcement) function,

In idle mode, press the **Service** soft button. Select the **OHVP Block** ⇒press the **Enter**[**OK**] button.

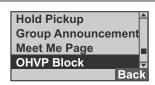

Select the **Enable/Disable** ⇒ press the **Enter**[OK]. - The OHVA information inquires to administrator.

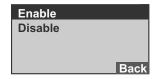

#### **Group Pickup**

Call pickup allows you to pick up incoming calls within your own group or outside of Your Group,.

In idle mode, press the **Service** soft button. Select the **Group Pickup** ⇒ press the **Enter**[**OK**] button.

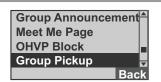

Enter the **Group number** ⇒and press the Enter[OK] button.

**Enter the Group number** 

Service

The call now rings on your phone. Answer the incoming call.

#### My Group Pickup

Call pickup allows you to pick up incoming calls within your own group.

In idle mode, press the **Service** soft button. Select the My Group Pickup ⇒press the Enter[OK] button.

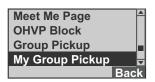

The call now rings on your phone. Answer the incoming call.

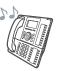

# Appendi

# **Function Keys usage**

#### Registration

Provide access to web-based services, and phone features.

In idle mode, press the Transfer button ⇒ press the desired Function Key.

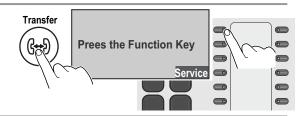

Enter the **Index number** ⇒ press the **Enter** [**OK**] button.

Or, enter the "001" ⇒ select the desired function by using **\*** or **#** buttons ⇒ press the same Function Key.

\* : Previous #: Next

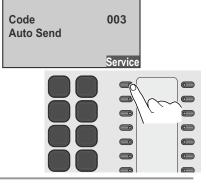

Enter the related **Phone Number** or select the **Value** ⇒ press the same **Function Key**.

upper  $1 \sim 3$  steps.

(For example: If you select the **Auto send** function, enter the **phone number** for auto sending ⇒ press the same **Function Key**)
- Up to 10 buttons can be programmed by repeating the

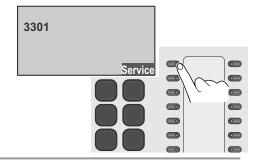

In idle mode or lit and hold the handset, press the assigned Function Key.

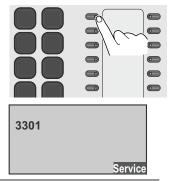

# **Troubleshooting**

Let's think about the problems that can occur when using the IP Phone. If there is any problem of IP Phone, check the below items first. If the problem is not solved with following methods, please contact the service center.

| Symptoms                                     |             | Remedies                                                                                                    |
|----------------------------------------------|-------------|----------------------------------------------------------------------------------------------------|
| The phone does not boot.                     | <b>&gt;</b> | <ul> <li>Check if your phone is correctly connected.</li> <li>Check if the adapter is correctly installed. Refer to page 9.</li> <li>Unplug the adapter, and then replug the adapter after for more 10 seconds.</li> </ul> |
| The phone does not work after booting.       | <b>&gt;</b> | <ul> <li>Check if your phone's IP address is duplicated with other unit. The Network information inquires to administrator.</li> <li>Check if your phone is correctly installed. Refer to page 9.</li> </ul>               |
| No sound dial ready tone.                    | <b>&gt;</b> | <ul><li>Check if the phone is correctly installed. Refer to page 9.</li><li>Check if the phone's network's setting is correctly set.</li></ul>                                                                             |
| No display on the screen.                    | •           | - Check if the phone is correctly installed. Refer to page 9.                                                                                                    |
| No sound ring tone.                          | •           | - Press the Volume + to increase the ringer volume.<br>Refer to page 27.                                                                                                    |
| I hear many noises during a call.            |             | - Lift the handset to change to handset mode during a call.                                                                                                    |
| I hear many noises while using speakerphone. |             | <ul> <li>Your IP Phone is too near from another phone.</li> <li>Relocate the your IP phone at 1 m cover from another phone.</li> </ul>                                                                                     |

√ 4 © SAMSUNG Electronics Co., Ltd.

# **Specifications**

The specifications of the IP Phone SMT-i5220 is as follow;

| Category             | Specification                                    |
|----------------------|--------------------------------------------------|
| Model                | SMT-i5220                                        |
| Weight(g)            | 785                                              |
| Dimensions (mm)      | 223(W) × 223(H) × 115.5(D)                       |
| Adapter Input Power  | AC 100 ~ 250 V / 50~60 Hz ; 0.5 A                |
| Adapter Output Power | DC 5 V / 3 A                                     |
| PoE Input Power      | DC 36~57 V(Standard 48 V) ; 400 mA               |
| PoE Device           | IEEE 802.3af PoE (the phone is a Class 2 device) |
| LCD                  | B/W Graphic LCD (128 x 64 pixels)                |

# **Product Warranty**

Seoul Commtech products are supplied with a one (1) year warranty based from the date of purchase, during which time any defective product will be repaired or replaced with a new or factory rebuilt replacement at no charge.

#### **Warranty Conditions**

- 1. This warranty applies to the original purchase only.
- 2. The warranty will become invalid in full if unauthorized repair or modifications are performed to the unit, or in any case of accident, misuse, damage caused by improper installation and altered serial numbers.
- 3. If warranty service is required, the customer must send the product to the customer service center or an authorized dealer. In all cases, the product must be accompanied by the following items: customer name, address, telephone number, product serial numbers, and a copy of the purchase receipt that shows the purchase date and location.

The product model number is included on the package and the front of the manual. The serial number is located on the product unit. Please record the product model number and serial number in the spaces provided below. Refer to these numbers for warranty service.

| Model No. | Serial No. |
|-----------|------------|
|           |            |